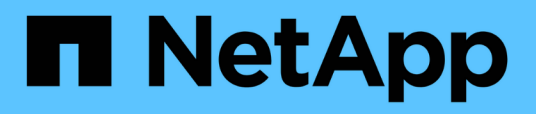

# **Bereitstellen von Storage auf Windows Hosts**

SnapCenter Software 5.0

NetApp July 18, 2024

This PDF was generated from https://docs.netapp.com/de-de/snapcenter-50/install/concept\_configure\_lun\_storage.html on July 18, 2024. Always check docs.netapp.com for the latest.

# **Inhalt**

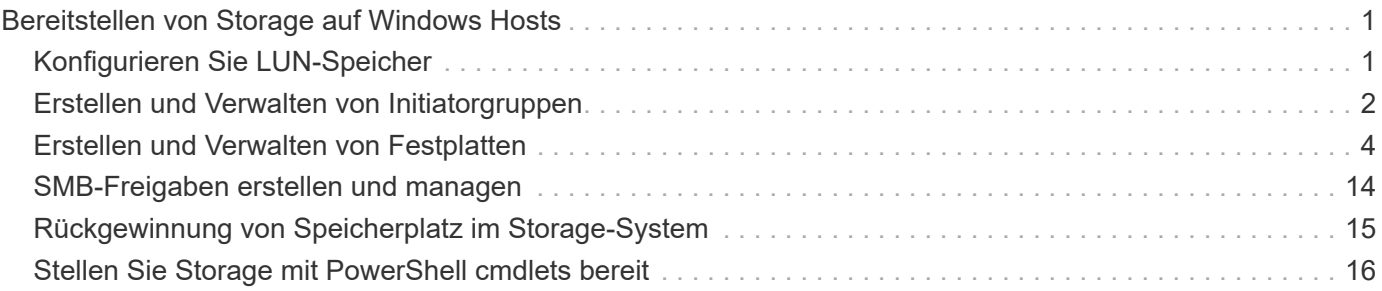

# <span id="page-2-0"></span>**Bereitstellen von Storage auf Windows Hosts**

# <span id="page-2-1"></span>**Konfigurieren Sie LUN-Speicher**

Mit SnapCenter können Sie eine FC-verbundene oder iSCSI-verbundene LUN konfigurieren. Sie können auch SnapCenter verwenden, um eine vorhandene LUN mit einem Windows-Host zu verbinden.

LUNs sind die grundlegende Storage-Einheit in einer SAN-Konfiguration. Der Windows-Host sieht LUNs auf Ihrem System als virtuelle Festplatten. Weitere Informationen finden Sie unter ["ONTAP 9 SAN Configuration](http://docs.netapp.com/ontap-9/topic/com.netapp.doc.dot-cm-sanconf/home.html) [Guide".](http://docs.netapp.com/ontap-9/topic/com.netapp.doc.dot-cm-sanconf/home.html)

### **Richten Sie eine iSCSI-Sitzung ein**

Wenn Sie iSCSI zum Herstellen einer Verbindung zu einer LUN verwenden, müssen Sie eine iSCSI-Sitzung starten, bevor Sie die LUN erstellen, um die Kommunikation zu ermöglichen.

### **Bevor Sie beginnen**

- Sie müssen den Knoten des Speichersystems als iSCSI-Ziel definiert haben.
- Sie müssen den iSCSI-Dienst auf dem Speichersystem gestartet haben. ["Weitere Informationen ."](http://docs.netapp.com/ontap-9/topic/com.netapp.doc.dot-cm-sanag/home.html)

### **Über diese Aufgabe**

Sie können eine iSCSI-Sitzung nur zwischen denselben IP-Versionen einrichten, entweder von IPv6 zu IPv6 oder von IPv4 zu IPv4.

Sie können eine Link-lokale IPv6-Adresse für das iSCSI-Sitzungsmanagement und für die Kommunikation zwischen einem Host und einem Ziel nur verwenden, wenn beide sich im selben Subnetz befinden.

Wenn Sie den Namen eines iSCSI-Initiators ändern, ist der Zugriff auf iSCSI-Ziele beeinträchtigt. Nach Ändern des Namens müssen Sie eventuell die Ziele, auf die der Initiator Zugriff hat, neu konfigurieren, damit sie den neuen Namen erkennen können. Sie müssen sicherstellen, dass der Host nach Ändern des Namens eines iSCSI-Initiators neu gestartet wird.

Wenn Ihr Host über mehrere iSCSI-Schnittstellen verfügt, können Sie eine iSCSI-Sitzung mit einer IP-Adresse in der ersten Schnittstelle nicht von einer anderen Schnittstelle mit einer anderen IP-Adresse aus starten, wenn Sie eine iSCSI-Sitzung für SnapCenter eingerichtet haben.

### **Schritte**

- 1. Klicken Sie im linken Navigationsbereich auf **Hosts**.
- 2. Klicken Sie auf der Host-Seite auf **iSCSI-Sitzung**.
- 3. Wählen Sie aus der Dropdown-Liste **Storage Virtual Machine** die Storage Virtual Machine (SVM) für das iSCSI-Ziel aus.
- 4. Wählen Sie aus der Dropdown-Liste **Host** den Host für die Sitzung aus.
- 5. Klicken Sie Auf **Sitzung Erstellen**.

Der Assistent "Sitzung einrichten" wird angezeigt.

6. Geben Sie im Assistenten zum Erstellen von Sitzungen das Ziel an:

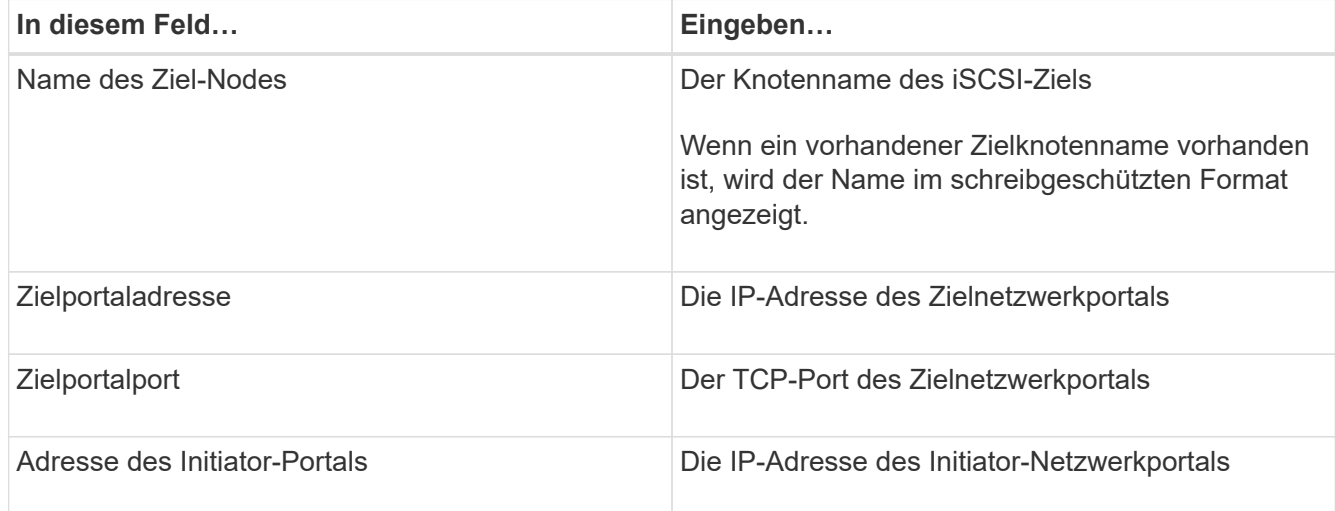

7. Wenn Sie mit Ihren Einträgen zufrieden sind, klicken Sie auf **Verbinden**.

SnapCenter richtet die iSCSI-Sitzung ein.

8. Wiederholen Sie diesen Vorgang, um für jedes Ziel eine Sitzung einzurichten.

### **Trennen Sie eine iSCSI-Sitzung**

Gelegentlich müssen Sie eine iSCSI-Sitzung von einem Ziel trennen, mit dem Sie mehrere Sitzungen haben.

### **Schritte**

- 1. Klicken Sie im linken Navigationsbereich auf **Hosts**.
- 2. Klicken Sie auf der Host-Seite auf **iSCSI-Sitzung**.
- 3. Wählen Sie aus der Dropdown-Liste **Storage Virtual Machine** die Storage Virtual Machine (SVM) für das iSCSI-Ziel aus.
- 4. Wählen Sie aus der Dropdown-Liste **Host** den Host für die Sitzung aus.
- 5. Wählen Sie aus der Liste der iSCSI-Sitzungen die Sitzung aus, die Sie trennen möchten, und klicken Sie auf **Sitzung trennen**.
- 6. Klicken Sie im Dialogfeld Sitzung trennen auf **OK**.

SnapCenter trennt die iSCSI-Sitzung.

# <span id="page-3-0"></span>**Erstellen und Verwalten von Initiatorgruppen**

Sie erstellen Initiatorgruppen, um anzugeben, welche Hosts auf eine bestimmte LUN im Storage-System zugreifen können. Sie können SnapCenter eine Initiatorgruppe auf einem Windows Host erstellen, umbenennen, ändern oder löschen.

### **Erstellen einer Initiatorgruppe**

Sie können SnapCenter zum Erstellen einer Initiatorgruppe auf einem Windows Host verwenden. Die

Initiatorgruppe ist im Assistenten "Festplatte erstellen" oder "Festplatte verbinden" verfügbar, wenn Sie eine LUN zuordnen.

### **Schritte**

- 1. Klicken Sie im linken Navigationsbereich auf **Hosts**.
- 2. Klicken Sie auf der Host-Seite auf **iGroup**.
- 3. Klicken Sie auf der Seite Initiatorgruppen auf **Neu**.
- 4. Definieren Sie im Dialogfeld Initiatorgruppe erstellen die Initiatorgruppe:

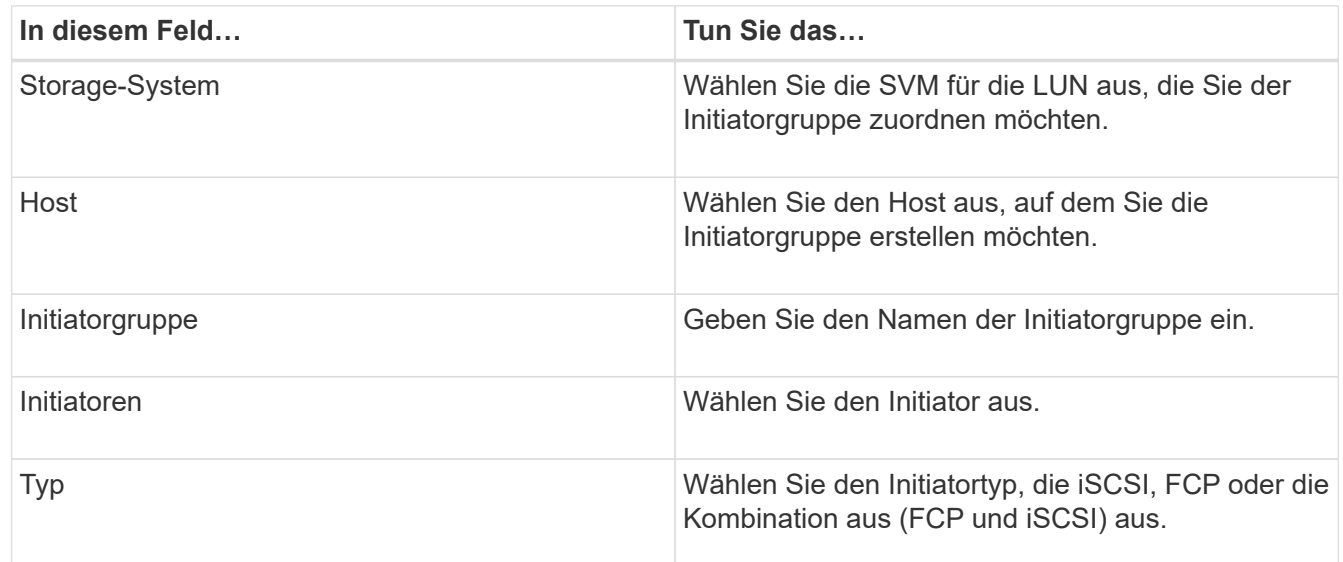

5. Wenn Sie mit Ihren Einträgen zufrieden sind, klicken Sie auf **OK**.

SnapCenter erstellt die Initiatorgruppe auf dem Storage-System.

### **Benennen Sie eine Initiatorgruppe um**

Sie können eine vorhandene Initiatorgruppe mit SnapCenter umbenennen.

### **Schritte**

- 1. Klicken Sie im linken Navigationsbereich auf **Hosts**.
- 2. Klicken Sie auf der Host-Seite auf **iGroup**.
- 3. Klicken Sie auf der Seite Initiatorgruppen im Feld **Storage Virtual Machine** auf, um eine Liste der verfügbaren SVMs anzuzeigen, und wählen Sie dann die SVM für die Initiatorgruppe aus, die Sie umbenennen möchten.
- 4. Wählen Sie in der Liste der Initiatorgruppen für die SVM die Initiatorgruppe aus, die Sie umbenennen möchten, und klicken Sie auf **Umbenennen**.
- 5. Geben Sie im Dialogfeld Initiatorgruppe umbenennen den neuen Namen für die Initiatorgruppe ein und klicken Sie auf **Umbenennen**.

### **Ändern einer Initiatorgruppe**

Sie können mit SnapCenter Initiatoren zu einer vorhandenen Initiatorgruppe hinzufügen. Beim Erstellen einer

Initiatorgruppe können Sie nur einen Host hinzufügen. Wenn Sie eine Initiatorgruppe für ein Cluster erstellen möchten, können Sie die Initiatorgruppe ändern, um dieser Initiatorgruppe weitere Nodes hinzuzufügen.

### **Schritte**

- 1. Klicken Sie im linken Navigationsbereich auf **Hosts**.
- 2. Klicken Sie auf der Host-Seite auf **iGroup**.
- 3. Klicken Sie auf der Seite Initiatorgruppen im Feld **Storage Virtual Machine** auf, um eine Dropdown-Liste der verfügbaren SVMs anzuzeigen. Wählen Sie dann die SVM für die Initiatorgruppe aus, die Sie ändern möchten.
- 4. Wählen Sie in der Liste der Initiatorgruppen eine Initiatorgruppe aus und klicken Sie auf **Initiator zur Initiatorgruppe hinzufügen**.
- 5. Wählen Sie einen Host aus.
- 6. Wählen Sie die Initiatoren aus und klicken Sie auf **OK**.

### **Löschen einer Initiatorgruppe**

Sie können eine Initiatorgruppe mit SnapCenter löschen, wenn Sie sie nicht mehr benötigen.

### **Schritte**

- 1. Klicken Sie im linken Navigationsbereich auf **Hosts**.
- 2. Klicken Sie auf der Host-Seite auf **iGroup**.
- 3. Klicken Sie auf der Seite Initiatorgruppen im Feld **Storage Virtual Machine** auf, um eine Dropdown-Liste der verfügbaren SVMs anzuzeigen. Wählen Sie dann die SVM für die Initiatorgruppe aus, die Sie löschen möchten.
- 4. Wählen Sie in der Liste der Initiatorgruppen für die SVM die Initiatorgruppe aus, die Sie löschen möchten, und klicken Sie auf **Löschen**.
- 5. Klicken Sie im Dialogfeld Initiatorgruppe löschen auf **OK**.

SnapCenter löscht die Initiatorgruppe.

## <span id="page-5-0"></span>**Erstellen und Verwalten von Festplatten**

Der Windows-Host sieht LUNs auf Ihrem Storage-System als virtuelle Festplatten. Sie können SnapCenter verwenden, um eine FC-verbundene oder iSCSI-verbundene LUN zu erstellen und zu konfigurieren.

- SnapCenter unterstützt nur grundlegende Festplatten. Die dynamischen Festplatten werden nicht unterstützt.
- Für GPT ist nur eine Datenpartition und für MBR eine primäre Partition zulässig, die ein Volume mit NTFS oder CSVFS formatiert hat und einen Bereitstellungspfad hat.
- Unterstützte Partitionsstile: GPT, MBR; in einer VMware UEFI VM werden nur iSCSI-Laufwerke unterstützt

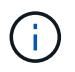

SnapCenter unterstützt das Umbenennen einer Festplatte nicht. Wenn eine von SnapCenter gemanagte Festplatte umbenannt wird, ist der SnapCenter-Betrieb nicht erfolgreich.

### **Zeigen Sie die Festplatten auf einem Host an**

Sie können die Festplatten auf jedem Windows Host, den Sie mit SnapCenter verwalten, anzeigen.

### **Schritte**

- 1. Klicken Sie im linken Navigationsbereich auf **Hosts**.
- 2. Klicken Sie auf der Host-Seite auf **Disks**.
- 3. Wählen Sie den Host aus der Dropdown-Liste **Host** aus.

Die Festplatten werden aufgelistet.

### **Anzeige geclusterter Festplatten**

Sie können Cluster-Festplatten auf dem Cluster anzeigen, den Sie mit SnapCenter verwalten. Die Cluster-Laufwerke werden nur angezeigt, wenn Sie das Cluster aus dem Dropdown-Menü Hosts auswählen.

### **Schritte**

- 1. Klicken Sie im linken Navigationsbereich auf **Hosts**.
- 2. Klicken Sie auf der Host-Seite auf **Disks**.
- 3. Wählen Sie den Cluster aus der Dropdown-Liste **Host** aus.

Die Festplatten werden aufgelistet.

### **Erstellen Sie mit FC verbundene oder mit iSCSI verbundene LUNs oder Festplatten**

Der Windows-Host sieht die LUNs auf Ihrem Storage-System als virtuelle Festplatten. Sie können SnapCenter verwenden, um eine FC-verbundene oder iSCSI-verbundene LUN zu erstellen und zu konfigurieren.

Wenn Sie Festplatten außerhalb von SnapCenter erstellen und formatieren möchten, werden nur NTFS- und CSVFS-Dateisysteme unterstützt.

#### **Bevor Sie beginnen**

• Sie müssen ein Volume für die LUN auf Ihrem Speichersystem erstellt haben.

Das Volume sollte nur LUNs enthalten und nur LUNs, die mit SnapCenter erstellt wurden.

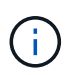

Sie können auf einem mit SnapCenter erstellten Klon-Volume keine LUN erstellen, es sei denn, der Klon wurde bereits aufgeteilt.

- Sie müssen den FC- oder iSCSI-Service auf dem Storage-System gestartet haben.
- Wenn Sie iSCSI verwenden, müssen Sie eine iSCSI-Sitzung mit dem Speichersystem eingerichtet haben.
- Das SnapCenter-Plug-ins-Paket für Windows muss nur auf dem Host installiert sein, auf dem Sie den Datenträger erstellen.

#### **Über diese Aufgabe**

• Sie können eine LUN nicht mit mehr als einem Host verbinden, es sei denn, die LUN wird von Hosts in einem Windows Server Failover Cluster gemeinsam genutzt.

• Wenn eine LUN von Hosts in einem Windows Server Failover Cluster freigegeben wird, die CSV (Cluster Shared Volumes) verwenden, müssen Sie die Festplatte auf dem Host erstellen, der die Cluster-Gruppe besitzt.

#### **Schritte**

- 1. Klicken Sie im linken Navigationsbereich auf **Hosts**.
- 2. Klicken Sie auf der Host-Seite auf **Disks**.
- 3. Wählen Sie den Host aus der Dropdown-Liste **Host** aus.
- 4. Klicken Sie Auf **Neu**.

Der Assistent Datenträger erstellen wird geöffnet.

5. Geben Sie auf der Seite LUN-Name die LUN an:

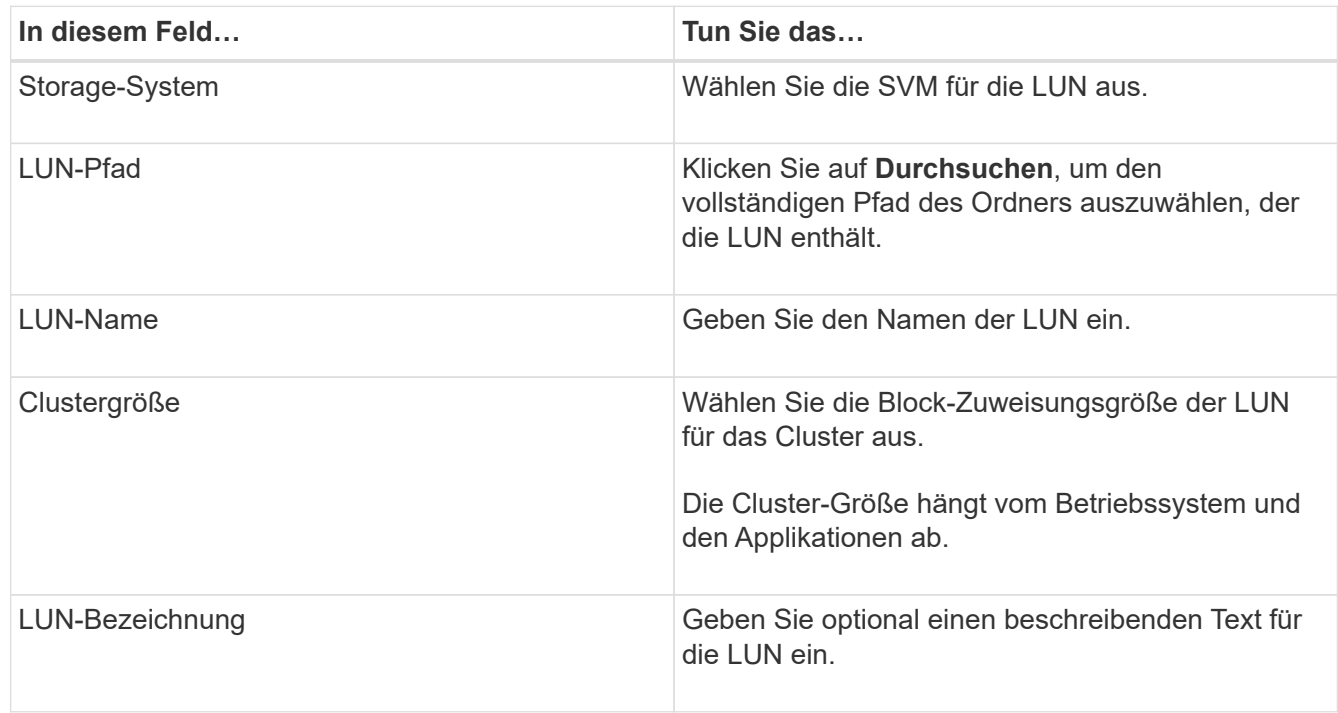

6. Wählen Sie auf der Seite Festplattentyp den Festplattentyp aus:

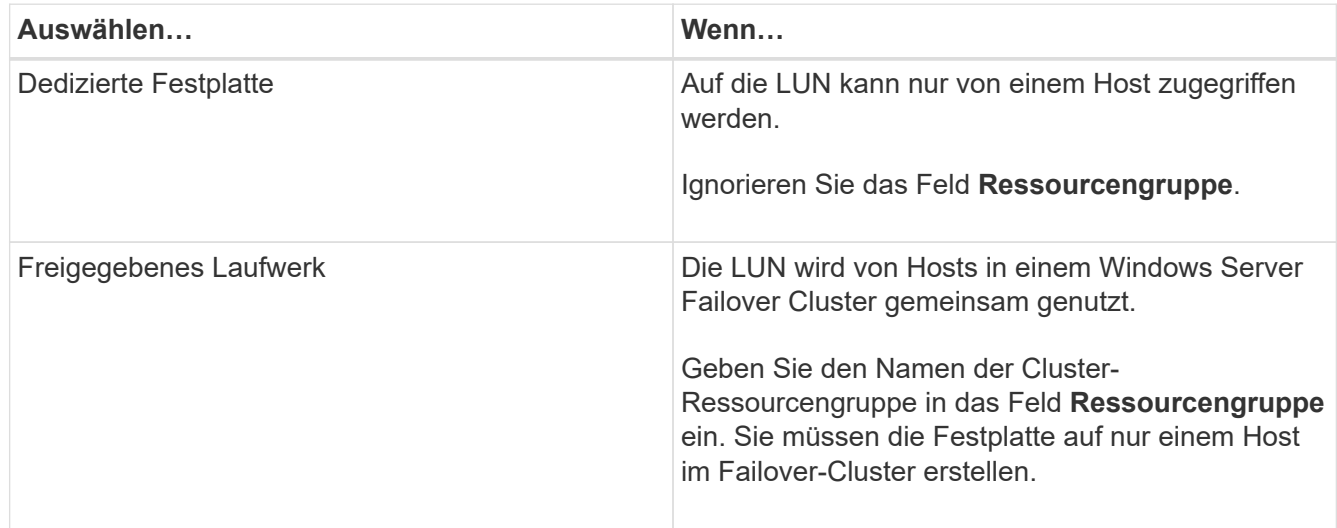

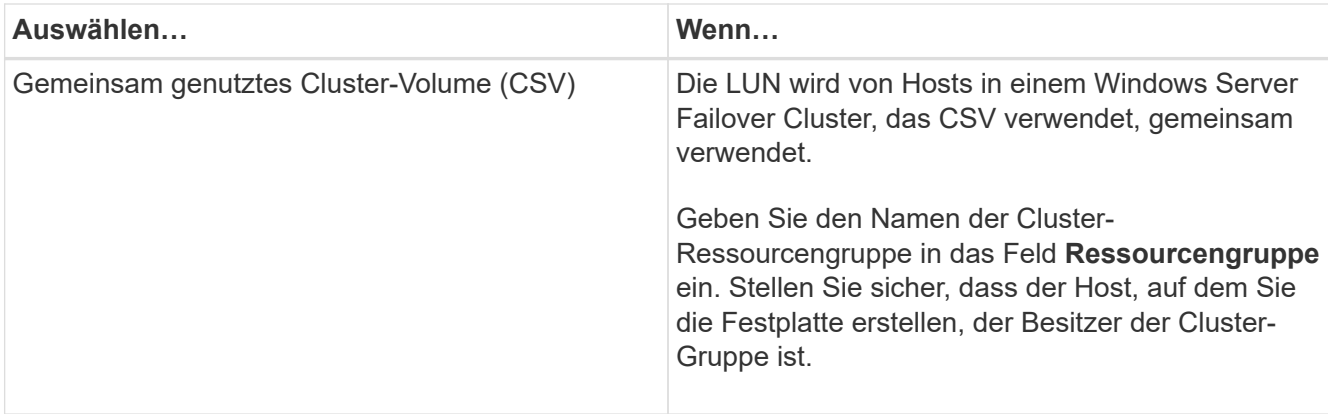

7. Geben Sie auf der Seite Laufwerkeigenschaften die Laufwerkeigenschaften an:

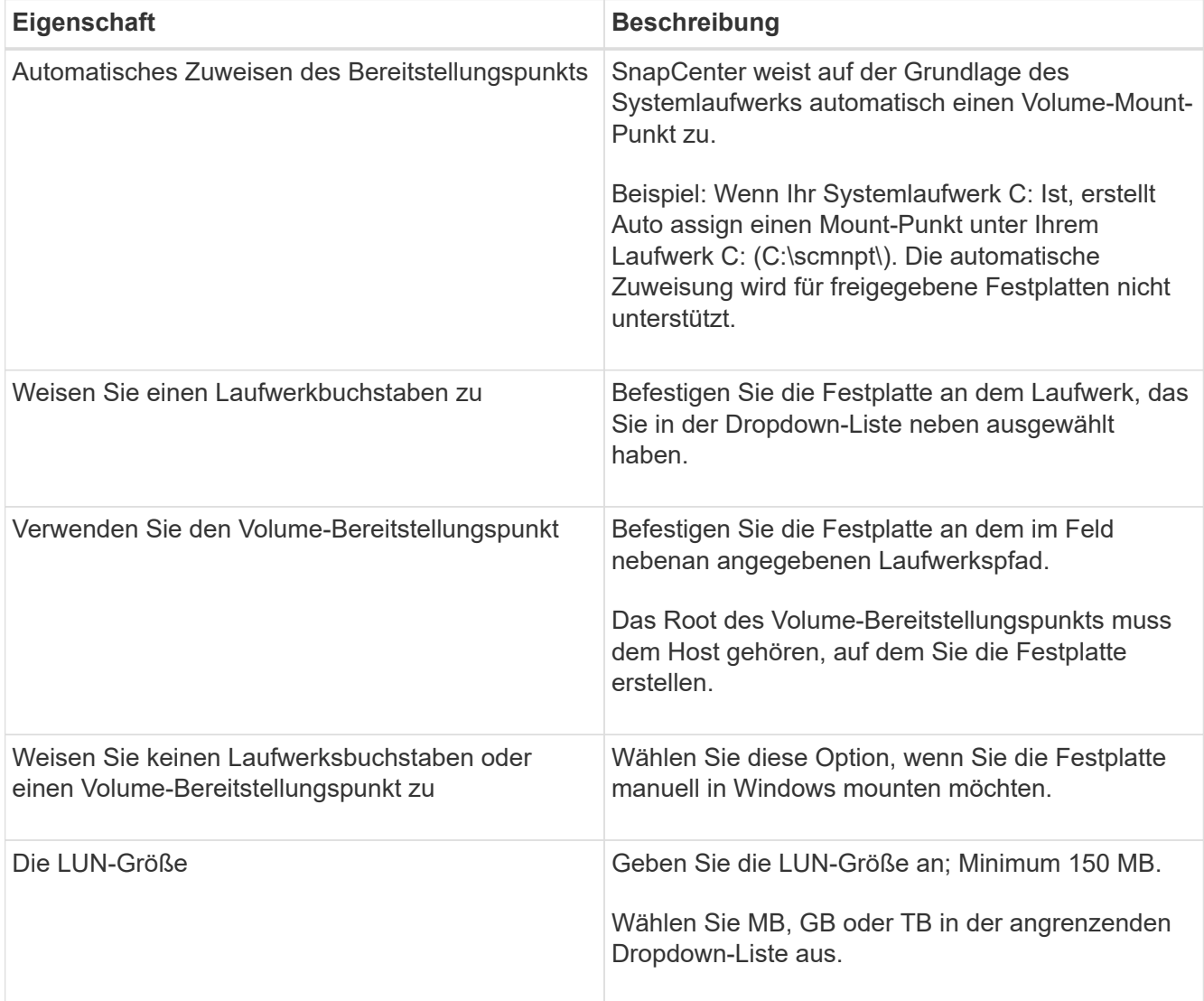

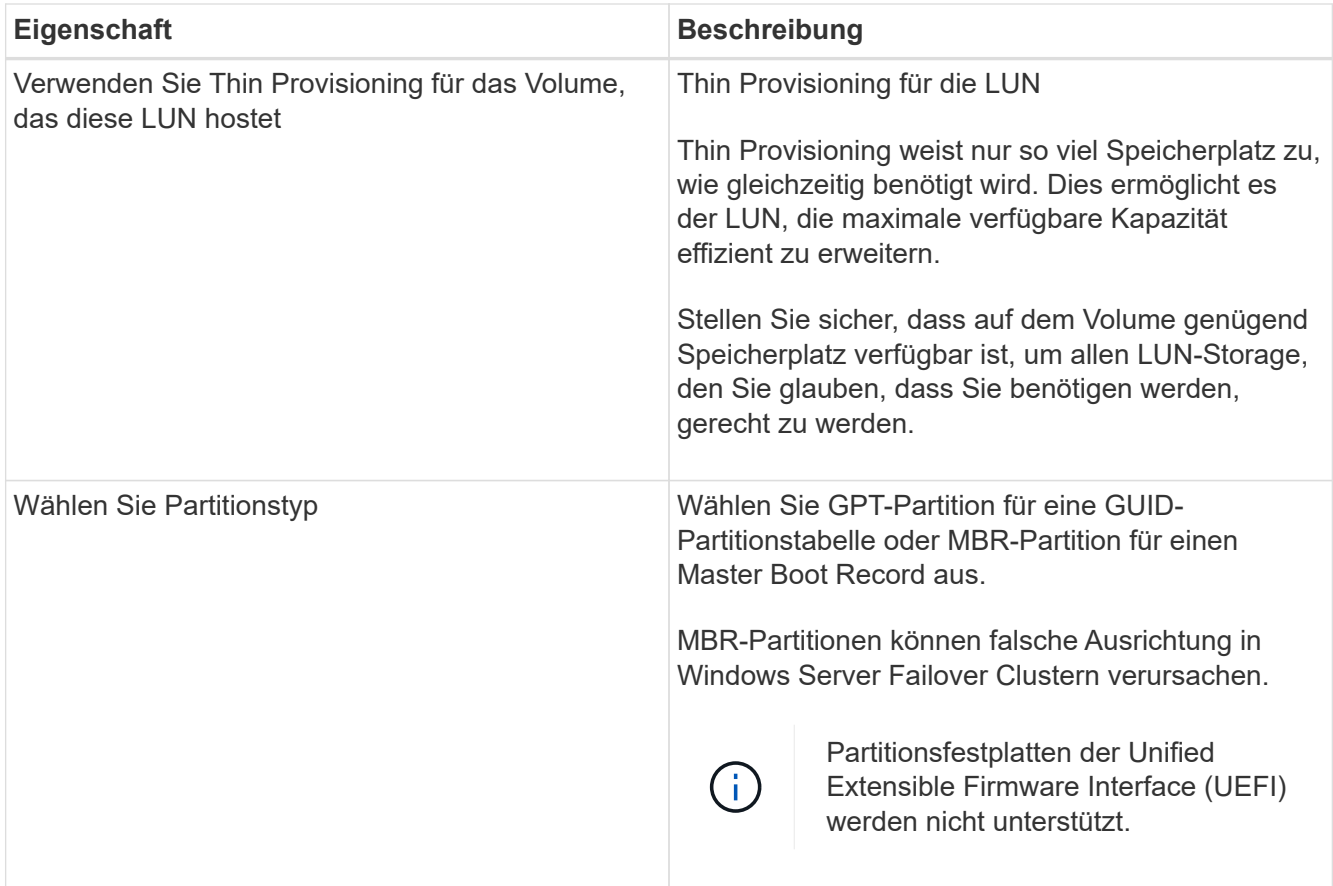

8. Wählen Sie auf der Seite LUN zuordnen den iSCSI- oder FC-Initiator auf dem Host aus:

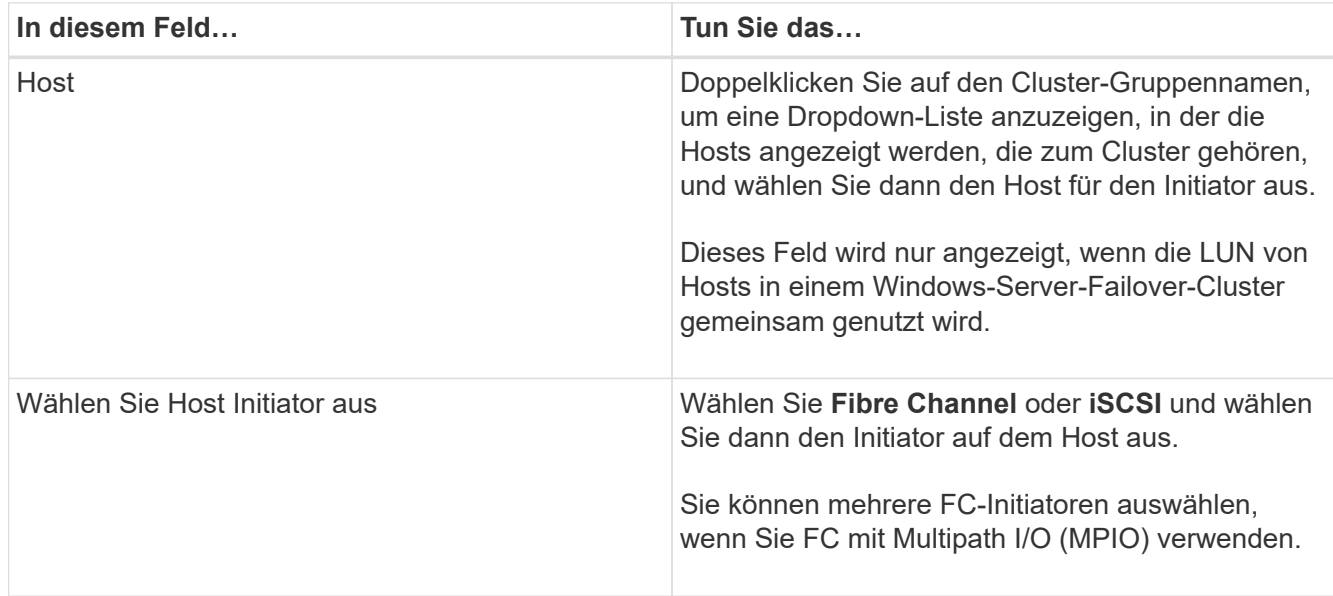

9. Geben Sie auf der Seite Gruppentyp an, ob Sie eine vorhandene Initiatorgruppe der LUN zuordnen möchten, oder erstellen Sie eine neue Initiatorgruppe:

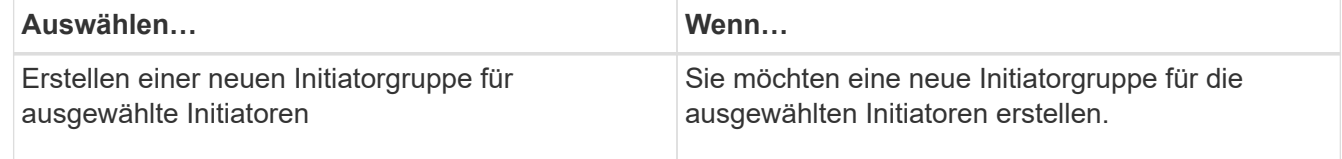

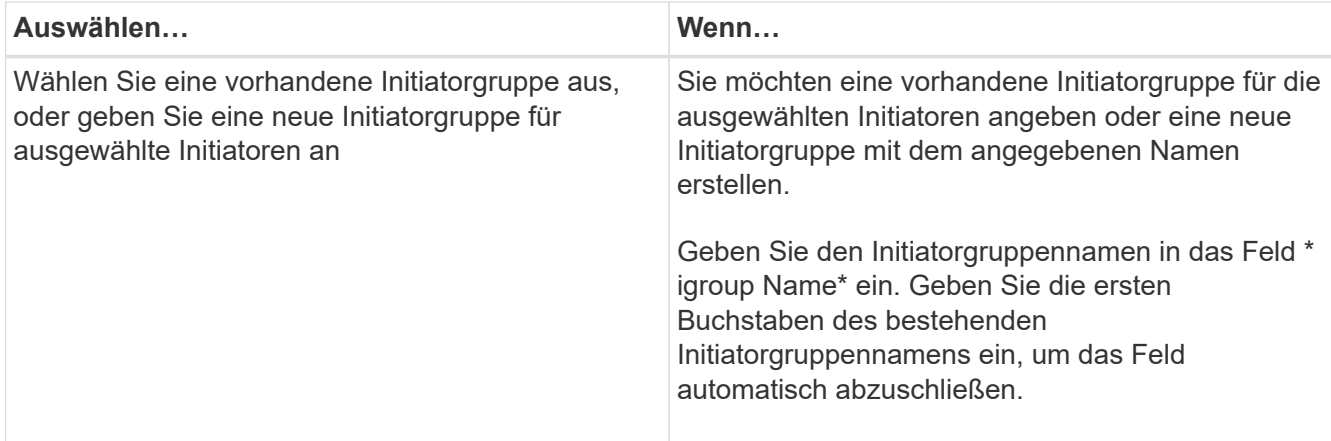

10. Überprüfen Sie auf der Zusammenfassungsseite Ihre Auswahl und klicken Sie dann auf **Fertig stellen**.

SnapCenter erstellt die LUN und verbindet sie mit dem angegebenen Laufwerk oder dem angegebenen Laufwerkpfad auf dem Host.

### **Ändern der Größe einer Festplatte**

Sie können die Größe einer Festplatte bei sich ändernden Anforderungen Ihres Storage-Systems erhöhen oder reduzieren.

### **Über diese Aufgabe**

- Bei einer LUN, die über Thin Provisioning bereitgestellt wurde, wird die Größe der ONTAP-lun-Geometrie als maximale Größe angezeigt.
- Bei LUNs mit Thick Provisioning wird die erweiterbare Größe (verfügbare Größe im Volume) als maximale Größe angezeigt.
- LUNs mit Partitionen im MBR-Stil haben eine Größenbeschränkung von 2 TB.
- LUNs mit GPT-Partitionen haben eine Speichersystemgröße von maximal 16 TB.
- Es ist eine gute Idee, einen Snapshot vor der Größenänderung einer LUN zu erstellen.
- Wenn Sie eine LUN aus einem vor der Größe der LUN erstellten Snapshot wiederherstellen müssen, passt SnapCenter die LUN automatisch an die Größe des Snapshots an.

Nach dem Restore müssen Daten, die der LUN nach der Größe der Größe hinzugefügt wurden, aus einem Snapshot wiederhergestellt werden, nachdem die Größe geändert wurde.

#### **Schritte**

- 1. Klicken Sie im linken Navigationsbereich auf **Hosts**.
- 2. Klicken Sie auf der Host-Seite auf **Disks**.
- 3. Wählen Sie den Host aus der Dropdown-Liste Host aus.

Die Festplatten werden aufgelistet.

- 4. Wählen Sie die Festplatte aus, die Sie ändern möchten, und klicken Sie dann auf **Größe**.
- 5. Verwenden Sie im Dialogfeld "Festplatte ändern" das Schieberegler-Werkzeug, um die neue Größe der Festplatte festzulegen, oder geben Sie die neue Größe in das Feld Größe ein.

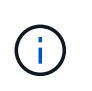

Wenn Sie die Größe manuell eingeben, müssen Sie außerhalb des Felds Größe klicken, bevor die Schaltfläche verkleinern oder erweitern entsprechend aktiviert ist. Außerdem müssen Sie auf MB, GB oder TB klicken, um die Maßeinheit anzugeben.

6. Wenn Sie mit Ihren Einträgen zufrieden sind, klicken Sie ggf. auf **verkleinern** oder **erweitern**.

SnapCenter Größe der Festplatte neu.

### **Schließen Sie eine Festplatte an**

Sie können den Assistenten zum Verbinden von Festplatten verwenden, um eine vorhandene LUN mit einem Host zu verbinden, oder um eine getrennte LUN erneut zu verbinden.

#### **Bevor Sie beginnen**

- Sie müssen den FC- oder iSCSI-Service auf dem Storage-System gestartet haben.
- Wenn Sie iSCSI verwenden, müssen Sie eine iSCSI-Sitzung mit dem Speichersystem eingerichtet haben.
- Sie können eine LUN nicht mit mehr als einem Host verbinden, es sei denn, die LUN wird von Hosts in einem Windows Server Failover Cluster gemeinsam genutzt.
- Wenn die LUN von Hosts in einem Windows Server Failover Cluster gemeinsam genutzt wird, der CSV (Cluster Shared Volumes) verwendet, müssen Sie die Festplatte auf dem Host verbinden, der die Cluster-Gruppe besitzt.
- Das Plug-in für Windows muss nur auf dem Host installiert sein, auf dem Sie die Festplatte anschließen.

#### **Schritte**

- 1. Klicken Sie im linken Navigationsbereich auf **Hosts**.
- 2. Klicken Sie auf der Host-Seite auf **Disks**.
- 3. Wählen Sie den Host aus der Dropdown-Liste **Host** aus.
- 4. Klicken Sie Auf **Verbinden**.

Der Assistent zum Verbinden von Festplatten wird geöffnet.

5. Geben Sie auf der Seite LUN-Name die zu verbindende LUN an:

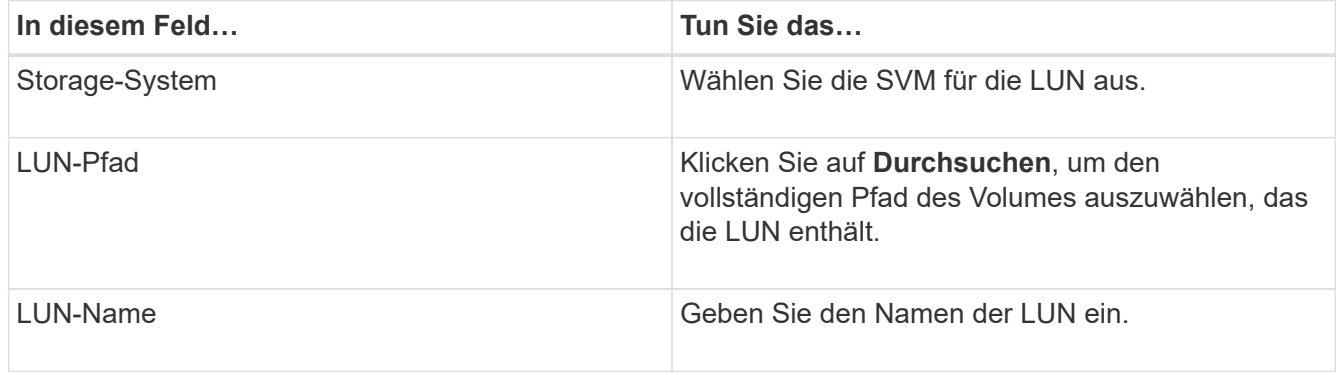

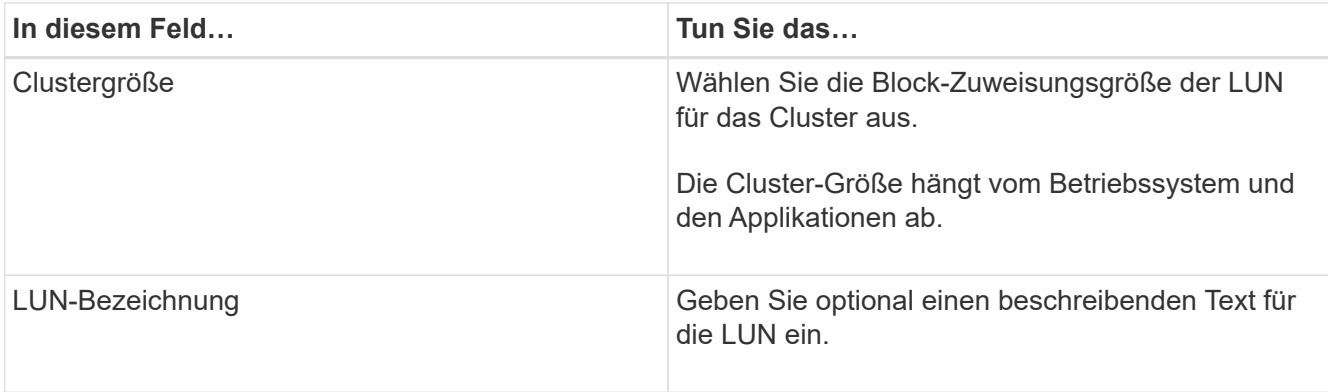

6. Wählen Sie auf der Seite Festplattentyp den Festplattentyp aus:

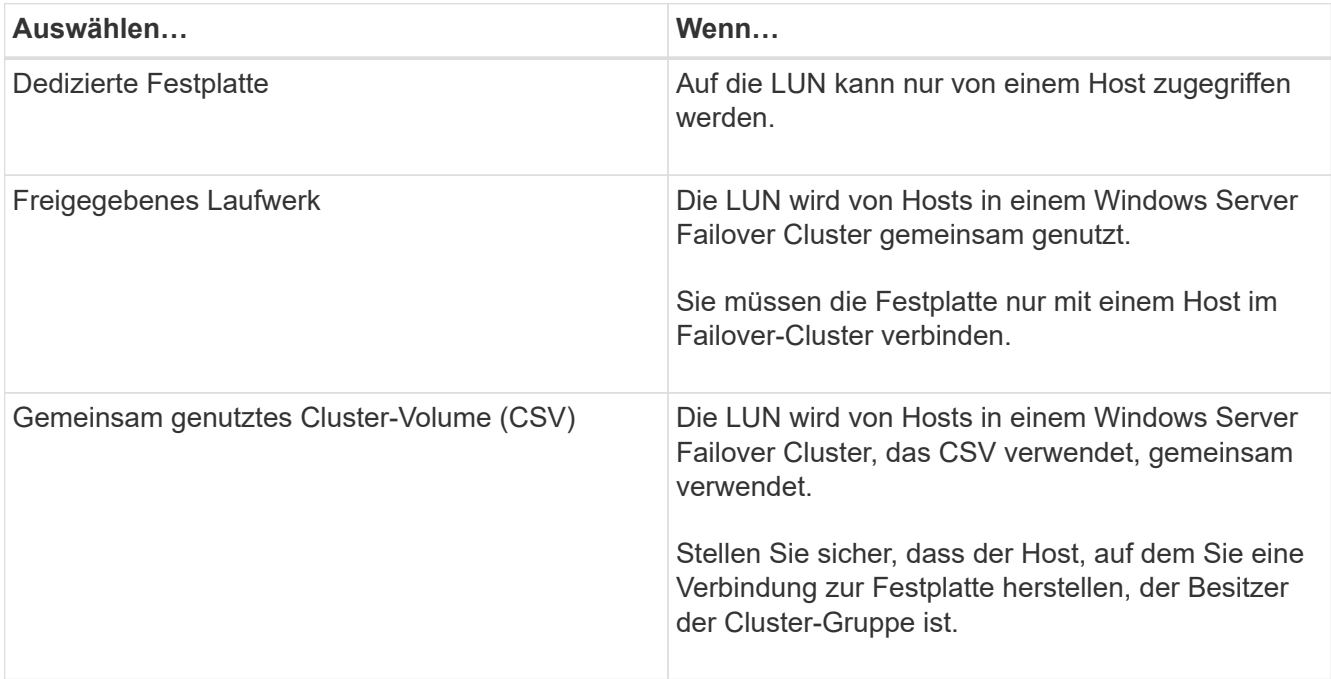

7. Geben Sie auf der Seite Laufwerkeigenschaften die Laufwerkeigenschaften an:

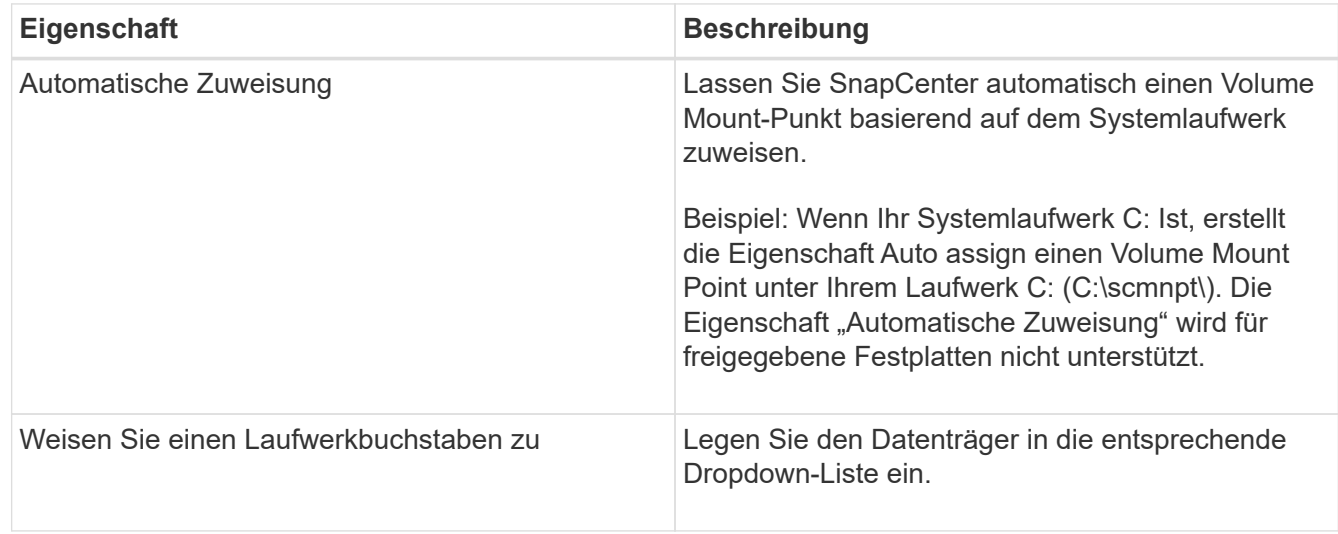

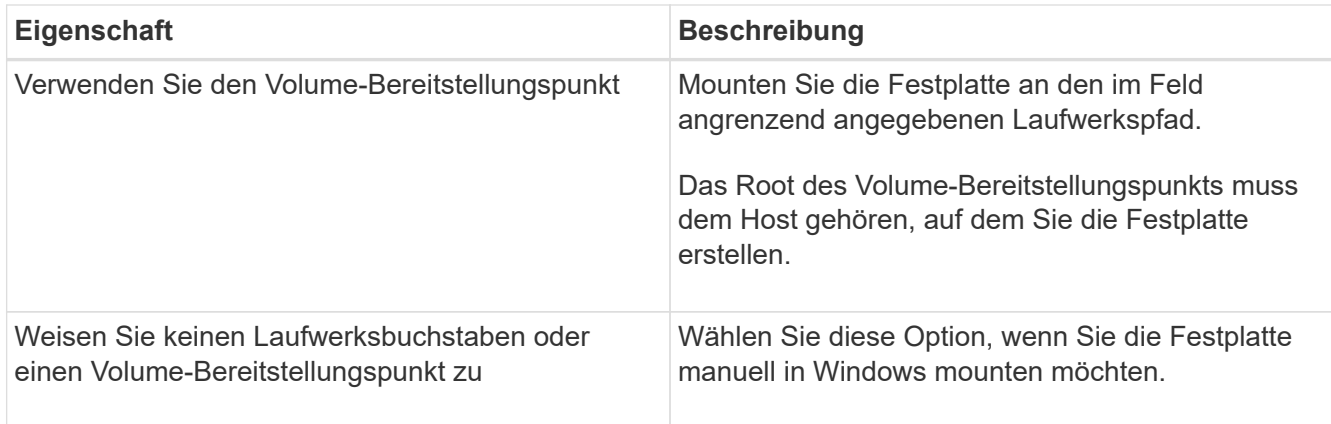

8. Wählen Sie auf der Seite LUN zuordnen den iSCSI- oder FC-Initiator auf dem Host aus:

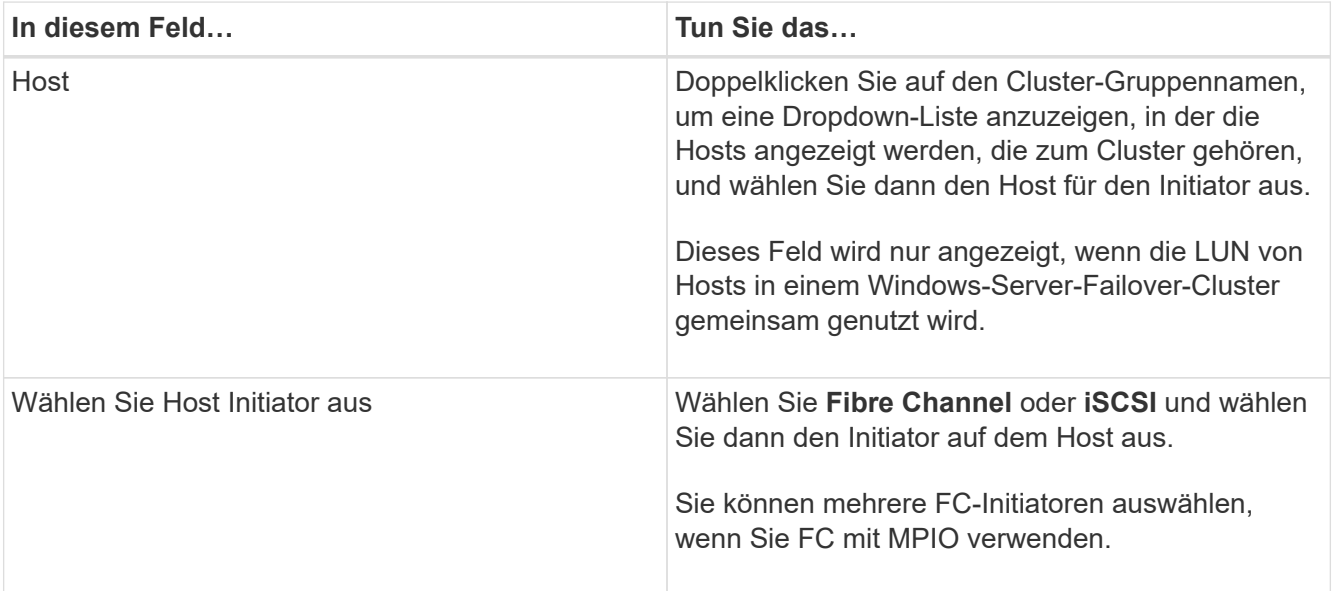

9. Geben Sie auf der Seite Gruppentyp an, ob Sie eine vorhandene Initiatorgruppe der LUN zuordnen oder eine neue Initiatorgruppe erstellen möchten:

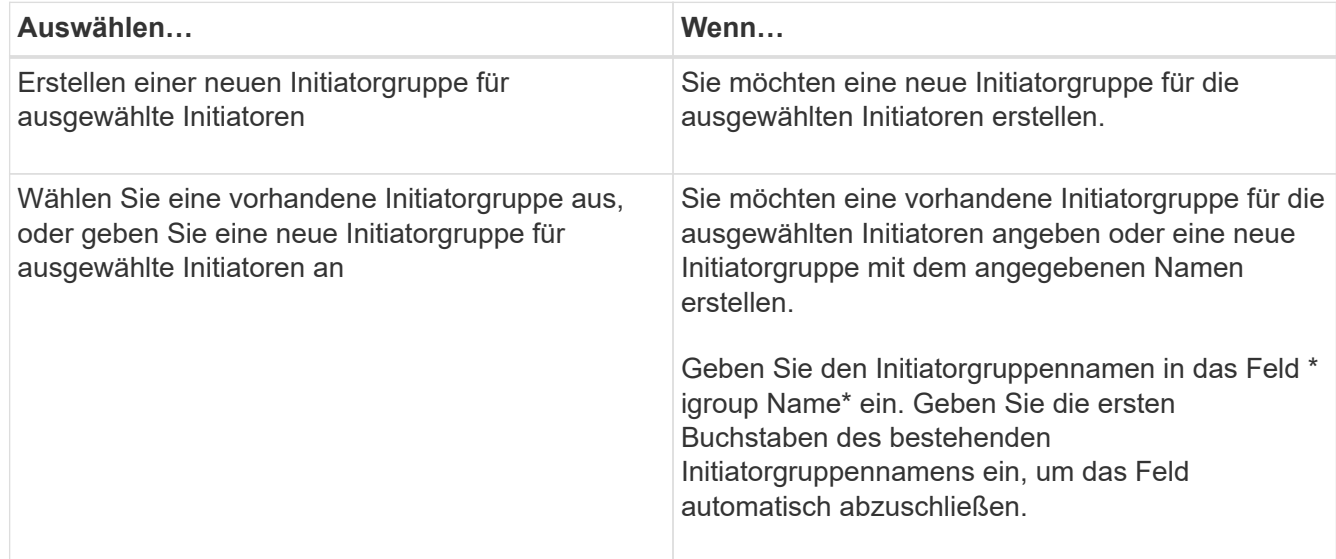

10. Überprüfen Sie auf der Seite Zusammenfassung Ihre Auswahl und klicken Sie auf **Fertig stellen**.

SnapCenter verbindet die LUN mit dem angegebenen Laufwerk- oder Laufwerkspfad am Host.

### **Trennen Sie eine Festplatte**

Sie können eine LUN ohne Auswirkungen auf den Inhalt der LUN von einem Host trennen, mit einer Ausnahme: Wenn Sie einen Klon vor dessen Trennung trennen, verlieren Sie den Inhalt des Klons.

#### **Bevor Sie beginnen**

- Stellen Sie sicher, dass die LUN nicht von einer Applikation verwendet wird.
- Stellen Sie sicher, dass die LUN nicht mit Monitoring-Software überwacht wird.
- Wenn die LUN gemeinsam genutzt wird, entfernen Sie die Abhängigkeiten der Cluster-Ressourcen aus der LUN, und überprüfen Sie, ob alle Nodes im Cluster eingeschaltet sind, ordnungsgemäß funktionieren und SnapCenter zur Verfügung stehen.

#### **Über diese Aufgabe**

Wenn Sie eine LUN in einem FlexClone Volume trennen, das SnapCenter erstellt hat, und keine anderen LUNs auf dem Volume sind verbunden, löscht SnapCenter das Volume. Vor dem Trennen der LUN zeigt SnapCenter eine Meldung an, dass das FlexClone Volume möglicherweise gelöscht wird.

Um das automatische Löschen des FlexClone Volume zu vermeiden, sollten Sie das Volume umbenennen, bevor Sie die letzte LUN trennen. Wenn Sie das Volume umbenennen, stellen Sie sicher, dass Sie mehrere Zeichen als nur das letzte Zeichen im Namen ändern.

#### **Schritte**

- 1. Klicken Sie im linken Navigationsbereich auf **Hosts**.
- 2. Klicken Sie auf der Host-Seite auf **Disks**.
- 3. Wählen Sie den Host aus der Dropdown-Liste **Host** aus.

Die Festplatten werden aufgelistet.

- 4. Wählen Sie das Laufwerk aus, das Sie trennen möchten, und klicken Sie dann auf **Trennen**.
- 5. Klicken Sie im Dialogfeld Disconnect Disk auf **OK**.

SnapCenter trennt die Verbindung der Festplatte.

### **Löschen Sie eine Festplatte**

Sie können einen Datenträger löschen, wenn Sie ihn nicht mehr benötigen. Nach dem Löschen eines Datenträgers können Sie das Löschen nicht rückgängig machen.

### **Schritte**

- 1. Klicken Sie im linken Navigationsbereich auf **Hosts**.
- 2. Klicken Sie auf der Host-Seite auf **Disks**.
- 3. Wählen Sie den Host aus der Dropdown-Liste **Host** aus.

Die Festplatten werden aufgelistet.

- 4. Wählen Sie den Datenträger aus, den Sie löschen möchten, und klicken Sie dann auf **Löschen**.
- 5. Klicken Sie im Dialogfeld Datenträger löschen auf **OK**.

SnapCenter löscht die Festplatte.

# <span id="page-15-0"></span>**SMB-Freigaben erstellen und managen**

Um eine SMB3-Freigabe auf einer Storage Virtual Machine (SVM) zu konfigurieren, können Sie entweder die SnapCenter Benutzeroberfläche oder PowerShell Commandlets verwenden.

**Best Practice:** die Verwendung der Cmdlets wird empfohlen, da es Ihnen ermöglicht, die Vorteile von Vorlagen mit SnapCenter zur Automatisierung der Share-Konfiguration zu nutzen.

Die Vorlagen kapseln die Best Practices für die Volume- und Share-Konfiguration. Die Vorlagen finden Sie im Ordner Vorlagen im Installationsordner für das SnapCenter-Plug-ins-Paket für Windows.

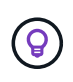

Wenn Sie sich damit wohlfühlen, können Sie Ihre eigenen Vorlagen nach den bereitgestellten Modellen erstellen. Sie sollten die Parameter in der Cmdlet-Dokumentation überprüfen, bevor Sie eine benutzerdefinierte Vorlage erstellen.

### **Erstellen Sie eine SMB-Freigabe**

Auf der Seite "SnapCenter Shares" können Sie eine SMB3-Freigabe auf einer Storage Virtual Machine (SVM) erstellen.

Datenbanken auf SMB-Freigaben können nicht mit SnapCenter gesichert werden. SMB-Support ist auf die reine Provisionierung beschränkt.

#### **Schritte**

- 1. Klicken Sie im linken Navigationsbereich auf **Hosts**.
- 2. Klicken Sie auf der Host-Seite auf **Shares**.
- 3. Wählen Sie die SVM aus der Dropdown-Liste **Storage Virtual Machine** aus.
- 4. Klicken Sie Auf **Neu**.

Das Dialogfeld Neue Freigabe wird geöffnet.

5. Definieren Sie im Dialogfeld Neue Freigabe die Freigabe:

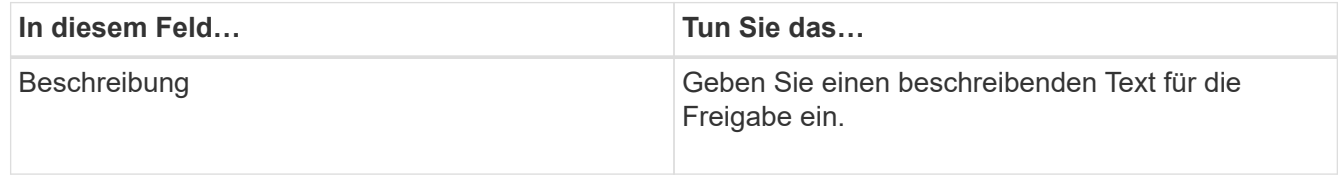

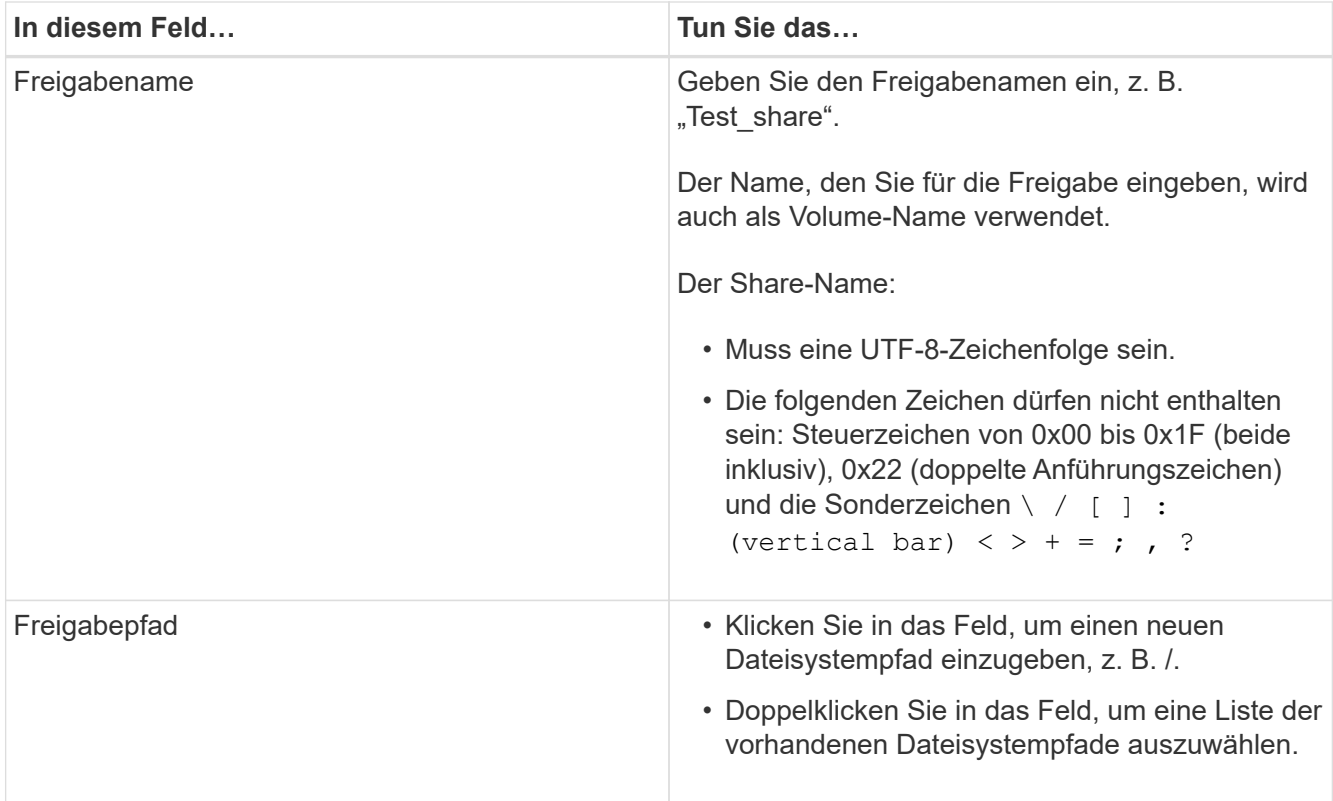

6. Wenn Sie mit Ihren Einträgen zufrieden sind, klicken Sie auf **OK**.

SnapCenter erstellt die SMB-Freigabe auf der SVM.

### **Löschen einer SMB-Freigabe**

Sie können eine SMB-Freigabe löschen, wenn Sie sie nicht mehr benötigen.

### **Schritte**

- 1. Klicken Sie im linken Navigationsbereich auf **Hosts**.
- 2. Klicken Sie auf der Host-Seite auf **Shares**.
- 3. Klicken Sie auf der Seite Freigaben im Feld **Storage Virtual Machine** auf, um ein Dropdown-Menü mit einer Liste der verfügbaren Storage Virtual Machines (SVMs) anzuzeigen. Wählen Sie dann die SVM für die Freigabe aus, die Sie löschen möchten.
- 4. Wählen Sie aus der Liste der Freigaben auf der SVM die Freigabe aus, die Sie löschen möchten, und klicken Sie auf **Löschen**.
- 5. Klicken Sie im Dialogfeld Freigabe löschen auf **OK**.

SnapCenter löscht die SMB-Freigabe von der SVM.

# <span id="page-16-0"></span>**Rückgewinnung von Speicherplatz im Storage-System**

Obwohl NTFS den verfügbaren Speicherplatz auf einer LUN verfolgt, wenn Dateien gelöscht oder geändert werden, werden die neuen Informationen nicht dem Storage-System gemeldet. Sie können das PowerShell Cmdlet zur Speicherplatzrückgewinnung auf dem Plug-in für Windows Host ausführen, um sicherzustellen, dass neu freigegebene Blöcke im Storage als verfügbar markiert werden.

Wenn Sie das Cmdlet auf einem Remote Plug-in-Host ausführen, müssen Sie das Cmdlet "SnapCenterOpen-SMConnection" ausführen, um eine Verbindung zum SnapCenter Server zu öffnen.

#### **Bevor Sie beginnen**

- Sie müssen sicherstellen, dass der Prozess zur Rückgewinnung von Speicherplatz abgeschlossen wurde, bevor Sie eine Wiederherstellung durchführen.
- Wenn die LUN von Hosts in einem Windows-Server-Failover-Cluster gemeinsam genutzt wird, müssen Sie Speicherplatz auf dem Host, der die Cluster-Gruppe besitzt, freigeben.
- Um eine optimale Storage-Performance zu erzielen, sollten Sie so oft wie möglich eine Platzreklamation durchführen.

Stellen Sie sicher, dass das gesamte NTFS-Dateisystem gescannt wurde.

#### **Über diese Aufgabe**

- Die Rückgewinnung von Speicherplatz ist zeitaufwändig und CPU-intensiv. Daher ist es normalerweise am besten, wenn die Auslastung des Storage-Systems und des Windows-Hosts niedrig ist.
- Die Speicherplatzrückgewinnung beansprucht fast allen verfügbaren Speicherplatz, nicht aber 100 Prozent.
- Sie sollten die Festplattendefragmentierung nicht gleichzeitig ausführen, da Sie Speicherplatz einsparen.

Dadurch kann der Rückgewinnungsprozess verlangsamt werden.

#### **Schritt**

Geben Sie an der PowerShell-Eingabeaufforderung des Anwendungsservers den folgenden Befehl ein:

```
Invoke-SdHostVolumeSpaceReclaim -Path drive_path
```
Drive\_Path ist der der der LUN zugeordnete Laufwerkpfad.

## <span id="page-17-0"></span>**Stellen Sie Storage mit PowerShell cmdlets bereit**

Wenn Sie die SnapCenter GUI nicht zum Ausführen von Aufgaben zur Host-Bereitstellung und zur Speicherplatzrückgewinnung verwenden möchten, können Sie die PowerShell Commandlets verwenden, die vom SnapCenter Plug-in für Microsoft Windows zur Verfügung gestellt werden. Sie können Cmdlets direkt verwenden oder zu Skripten hinzufügen.

Wenn Sie die Cmdlets auf einem Remote-Plug-in-Host ausführen, müssen Sie das Cmdlet SnapCenter Open-SMConnection ausführen, um eine Verbindung zum SnapCenter Server zu öffnen.

Die Informationen zu den Parametern, die mit dem Cmdlet und deren Beschreibungen verwendet werden können, können durch Ausführen von *get-Help Command\_Name* abgerufen werden. Alternativ können Sie auch auf die ["SnapCenter Software Cmdlet Referenzhandbuch".](https://library.netapp.com/ecm/ecm_download_file/ECMLP2886895)

Wenn SnapCenter PowerShell-Cmdlets aufgrund des Entfernens von SnapDrive für Windows vom Server

unterbrochen werden, lesen Sie ["SnapCenter cmdlets defekt, wenn SnapDrive für Windows deinstalliert wird".](https://kb.netapp.com/Advice_and_Troubleshooting/Data_Protection_and_Security/SnapCenter/SnapCenter_cmdlets_broken_when_SnapDrive_for_Windows_is_uninstalled)

### **Copyright-Informationen**

Copyright © 2024 NetApp. Alle Rechte vorbehalten. Gedruckt in den USA. Dieses urheberrechtlich geschützte Dokument darf ohne die vorherige schriftliche Genehmigung des Urheberrechtsinhabers in keiner Form und durch keine Mittel – weder grafische noch elektronische oder mechanische, einschließlich Fotokopieren, Aufnehmen oder Speichern in einem elektronischen Abrufsystem – auch nicht in Teilen, vervielfältigt werden.

Software, die von urheberrechtlich geschütztem NetApp Material abgeleitet wird, unterliegt der folgenden Lizenz und dem folgenden Haftungsausschluss:

DIE VORLIEGENDE SOFTWARE WIRD IN DER VORLIEGENDEN FORM VON NETAPP ZUR VERFÜGUNG GESTELLT, D. H. OHNE JEGLICHE EXPLIZITE ODER IMPLIZITE GEWÄHRLEISTUNG, EINSCHLIESSLICH, JEDOCH NICHT BESCHRÄNKT AUF DIE STILLSCHWEIGENDE GEWÄHRLEISTUNG DER MARKTGÄNGIGKEIT UND EIGNUNG FÜR EINEN BESTIMMTEN ZWECK, DIE HIERMIT AUSGESCHLOSSEN WERDEN. NETAPP ÜBERNIMMT KEINERLEI HAFTUNG FÜR DIREKTE, INDIREKTE, ZUFÄLLIGE, BESONDERE, BEISPIELHAFTE SCHÄDEN ODER FOLGESCHÄDEN (EINSCHLIESSLICH, JEDOCH NICHT BESCHRÄNKT AUF DIE BESCHAFFUNG VON ERSATZWAREN ODER -DIENSTLEISTUNGEN, NUTZUNGS-, DATEN- ODER GEWINNVERLUSTE ODER UNTERBRECHUNG DES GESCHÄFTSBETRIEBS), UNABHÄNGIG DAVON, WIE SIE VERURSACHT WURDEN UND AUF WELCHER HAFTUNGSTHEORIE SIE BERUHEN, OB AUS VERTRAGLICH FESTGELEGTER HAFTUNG, VERSCHULDENSUNABHÄNGIGER HAFTUNG ODER DELIKTSHAFTUNG (EINSCHLIESSLICH FAHRLÄSSIGKEIT ODER AUF ANDEREM WEGE), DIE IN IRGENDEINER WEISE AUS DER NUTZUNG DIESER SOFTWARE RESULTIEREN, SELBST WENN AUF DIE MÖGLICHKEIT DERARTIGER SCHÄDEN HINGEWIESEN WURDE.

NetApp behält sich das Recht vor, die hierin beschriebenen Produkte jederzeit und ohne Vorankündigung zu ändern. NetApp übernimmt keine Verantwortung oder Haftung, die sich aus der Verwendung der hier beschriebenen Produkte ergibt, es sei denn, NetApp hat dem ausdrücklich in schriftlicher Form zugestimmt. Die Verwendung oder der Erwerb dieses Produkts stellt keine Lizenzierung im Rahmen eines Patentrechts, Markenrechts oder eines anderen Rechts an geistigem Eigentum von NetApp dar.

Das in diesem Dokument beschriebene Produkt kann durch ein oder mehrere US-amerikanische Patente, ausländische Patente oder anhängige Patentanmeldungen geschützt sein.

ERLÄUTERUNG ZU "RESTRICTED RIGHTS": Nutzung, Vervielfältigung oder Offenlegung durch die US-Regierung unterliegt den Einschränkungen gemäß Unterabschnitt (b)(3) der Klausel "Rights in Technical Data – Noncommercial Items" in DFARS 252.227-7013 (Februar 2014) und FAR 52.227-19 (Dezember 2007).

Die hierin enthaltenen Daten beziehen sich auf ein kommerzielles Produkt und/oder einen kommerziellen Service (wie in FAR 2.101 definiert) und sind Eigentum von NetApp, Inc. Alle technischen Daten und die Computersoftware von NetApp, die unter diesem Vertrag bereitgestellt werden, sind gewerblicher Natur und wurden ausschließlich unter Verwendung privater Mittel entwickelt. Die US-Regierung besitzt eine nicht ausschließliche, nicht übertragbare, nicht unterlizenzierbare, weltweite, limitierte unwiderrufliche Lizenz zur Nutzung der Daten nur in Verbindung mit und zur Unterstützung des Vertrags der US-Regierung, unter dem die Daten bereitgestellt wurden. Sofern in den vorliegenden Bedingungen nicht anders angegeben, dürfen die Daten ohne vorherige schriftliche Genehmigung von NetApp, Inc. nicht verwendet, offengelegt, vervielfältigt, geändert, aufgeführt oder angezeigt werden. Die Lizenzrechte der US-Regierung für das US-Verteidigungsministerium sind auf die in DFARS-Klausel 252.227-7015(b) (Februar 2014) genannten Rechte beschränkt.

#### **Markeninformationen**

NETAPP, das NETAPP Logo und die unter [http://www.netapp.com/TM](http://www.netapp.com/TM\) aufgeführten Marken sind Marken von NetApp, Inc. Andere Firmen und Produktnamen können Marken der jeweiligen Eigentümer sein.